NICE-1 – Hvordan logge seg på Filområde med økt grad av sikkerhet – STEG FOR STEG brukerveiledning

1. GÅ INN PÅ [www.nice.ntnu.no](http://www.nice.ntnu.no/) og du får opp bildet nedenfor:

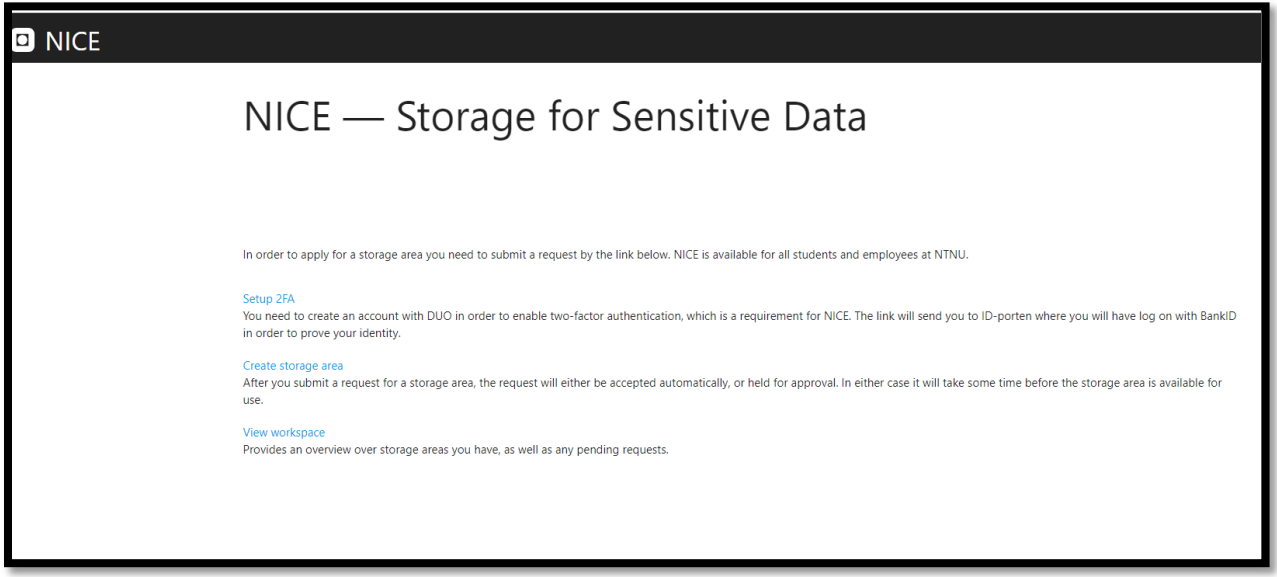

2. Trykk på «Setup 2FA» **for å bestille tilgang til mobilapplikasjon for tofaktorpålogging** og du kommer hit (idporten):

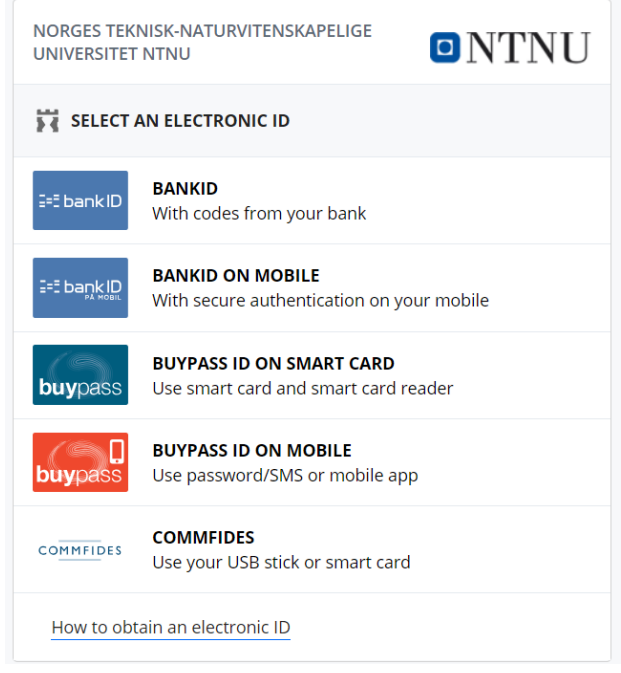

3. Velg påloggingsmetode, logg på og du kommer til en egen setup-veiledning:

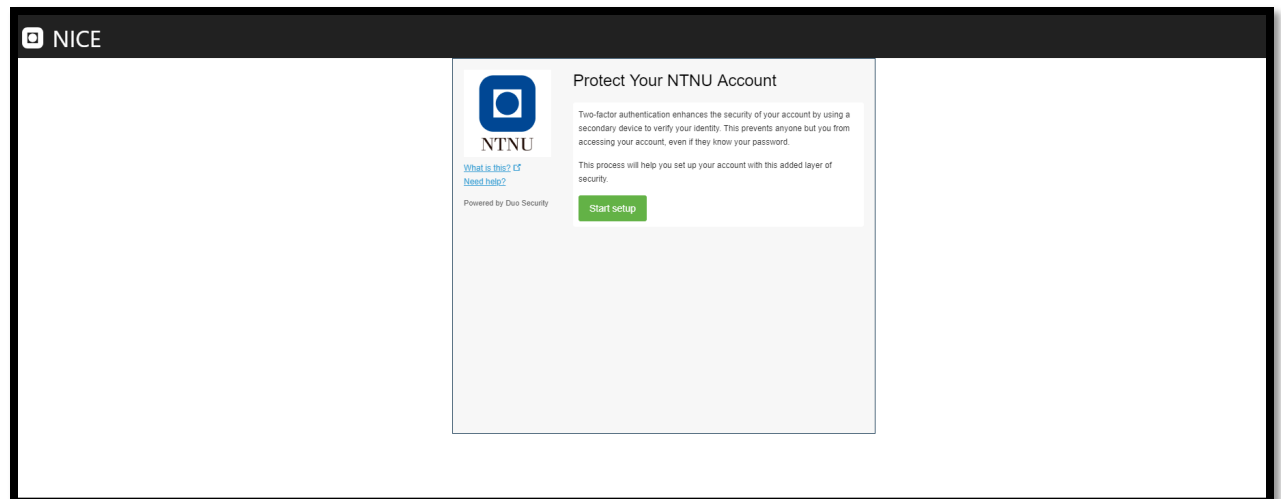

- 4. Trykk på «start setup» og følg anvisninger på skjermen
- 5. Når du har fullført installasjonen har du nå satt opp tofaktorapplikasjonen på mobil.
- 6. **For å bestille lagringsområde**, trykk på «create storage area». Fyll ut informasjonen i skjemaet nedenfor:

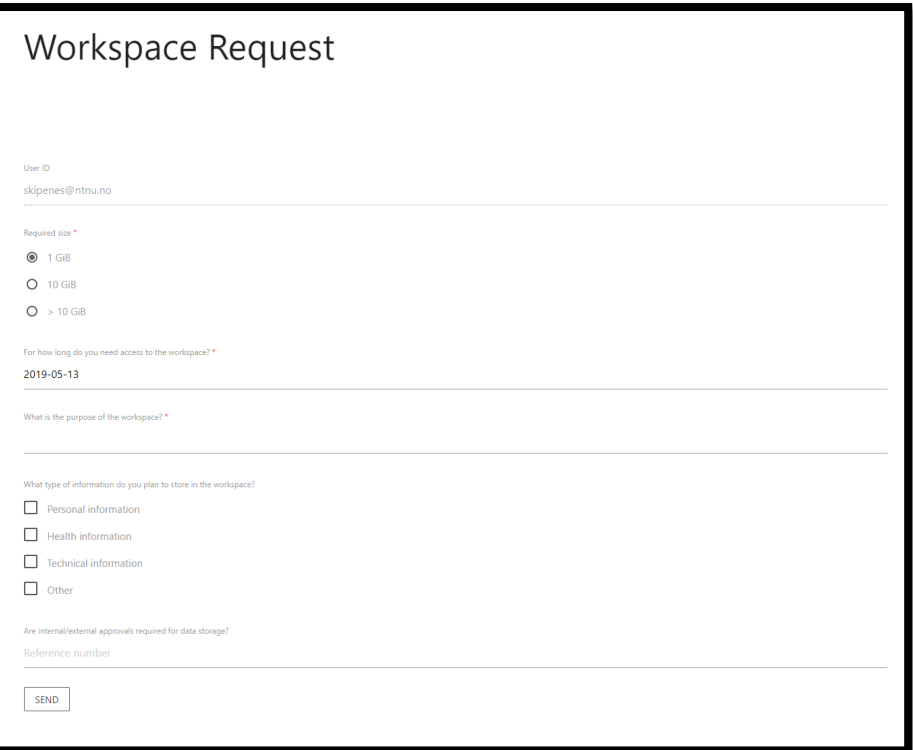

7. Du har nå bestilt lagringsområde! Du vil om kun kort tid få melding fra Orakel med informasjon om ditt nye lagringsområde.